# **Create Time Off Requests**

#### Purpose:

This job aid will help you edit and create time off requests.

| Steps                                                                                 | Screenshots                                                                 |
|---------------------------------------------------------------------------------------|-----------------------------------------------------------------------------|
| From the home page, click on the '+' and select Manage my Department                  | My Information     Manage My Department                                     |
|                                                                                       | My Timecard Manage My Department                                            |
| Navigate to the Related Items tab on the right side of the screen and go to Requests. | Genies<br>Genies<br>Schedule Planner<br>Timecards<br>Requests<br>Exceptions |

From the Requests tab, you will be able to view all Time off requests made. Select a request by clicking it once, which turns it blue, and then from the icons at the top of the page you can view Details, make Edits, and Add New Requests.

| ♠ My Information     | Manage My Department | Requests 🗘 🗙 🕇    |    |  |
|----------------------|----------------------|-------------------|----|--|
| Requests             |                      |                   |    |  |
| Time-Off             | ▼ All Statuses (12)  | ¥                 |    |  |
| Details   Edit       |                      |                   |    |  |
| Modified By (Usernam | e) Subject           | Submit Date       | •  |  |
| 002                  | Time Off Request     | 7/22/2020 8:56AM  | Ca |  |
| 002                  | Time Off Request     | 7/23/2020 11:54AM | Ca |  |
| 002                  | Time Off Request     | 7/24/2020 9:58AM  | Ci |  |
| 002                  | Time Off Request     | 7/24/2020 10:48AM | R  |  |
| 002                  | Time Off Request     | 7/24/2020 1:58PM  | Ca |  |

**Screenshots** 

If you were to select Add Request, you will fill out the same information as above and can include an optional comment.

Under the Pay Code drop down, select the pay code from Administrative Leave, Furlough day, Sick day and more.

Once you finish, you press Submit in the bottom right hand corner.

| mployee:   | Bell, Morgan T                    | •         | Type: T     | ime Off R | equest    | •          |              |
|------------|-----------------------------------|-----------|-------------|-----------|-----------|------------|--------------|
|            | Start date                        | End date  | Pay co      | de        | Time Unit | Start time | Daily Amount |
| + ×        | 7/27/2020                         | 7/27/2020 | Administrat | ive L     | Full day  |            |              |
| ccruals on | 7/27/2020                         |           |             |           |           |            |              |
|            | Acc                               | crual     |             |           |           | Balance    | -            |
| Bone Mar   | row Donor                         |           |             | 0.0 Hou   | ir        |            |              |
| Comp Tim   | ie                                |           |             | 0.0 Hou   | ır        |            |              |
| Comp Tim   | e Expired                         |           |             | 0.0 Hou   | ır        |            |              |
|            | (0)<br>Comment<br>note (optional) | •         |             |           |           |            |              |

If you press edit, the Edit Time-Off Request window will pop up. Here you can edit status, dates, pay codes and see the accruals for whatever date you select.

| Edit Time-Of                  | f Request                                  | ]         |                |            |              |  |
|-------------------------------|--------------------------------------------|-----------|----------------|------------|--------------|--|
| Status: Cancel Ap             | proved 👻                                   |           |                |            |              |  |
| Employee: Persona             | a, Employee                                | Type: Tin | ne Off Request |            |              |  |
| Start date                    | End date                                   | Pay code  | Time Unit      | Start time | Daily Amount |  |
| 8/03/2020                     | 8/03/2020                                  |           | Full day       |            |              |  |
| Accruals on: 8/03/            | /2020                                      |           |                |            |              |  |
|                               | Accrual                                    |           |                | Balance    |              |  |
| Bone Marrow Don               | or                                         |           | 0.0 Hour       |            |              |  |
| Comp Time                     |                                            |           | 0.0 Hour       |            |              |  |
| Comp Time Expire              | d                                          |           | 0.0 Hour       |            | -            |  |
| 002<br>Cancel Submitte<br>002 | d: 7/24/2020 - 10:4<br>ed: 7/24/2020 - 10: | 47:18AM   |                |            |              |  |
|                               | 4/2020 - 10:46:26AM                        | 1         |                |            |              |  |
| 002<br>→ Submitted: 7/2       | 24/2020 - 9:58:54AM                        |           |                |            |              |  |
| Submitted. 172                | LH 2020 3.30.34AM                          |           |                |            |              |  |
|                               |                                            |           |                |            |              |  |

#### **Purpose:**

This job aid will help you cancel time off requests that have already been approved.

| Steps                                                                                 | Screenshots                                                                 |
|---------------------------------------------------------------------------------------|-----------------------------------------------------------------------------|
| From the home page, click on the '+' and<br>select Manage my Department               | My Information  My Timecard  Manage My Department  View Approve             |
|                                                                                       | Timecard                                                                    |
| Navigate to the Related Items tab on the right side of the screen and go to Requests. | Genies<br>Genies<br>Schedule Planner<br>Timecards<br>Requests<br>Exceptions |

From the Requests tab, you will be able to view all Time off requests made. Select a request that has the status: approved by clicking it once, which turns it blue, and then from the icons at the top of the page you can either cancel the request or retract it.

It is recommended that supervisors cancel requests since retracting requests won't remove the Time off request from the timecard and won't update the pay codes.

| A My Information        | Manage My Department                  | Requests O X +    |                |
|-------------------------|---------------------------------------|-------------------|----------------|
| Requests                |                                       |                   |                |
| Time-Off                | <ul> <li>All Statuses (12)</li> </ul> | •                 |                |
| Details     Edit     Ar | Hequest Retract Cancel                |                   |                |
| Modified By (Username)  | Subject                               | Submit Date 🔺     | Sta            |
| 002                     | Time Off Request                      | 7/22/2020 8:56AM  | Cancel Approve |
| 003                     | Time Off Request                      | 7/23/2020 11:54AM | Cancel Submitt |
| 002                     | Time Off Request                      | 7/24/2020 9:58AM  | Cancel Approve |
| 002                     | Time Off Request                      | 7/24/2020 10:48AM | Retracted      |
| 002                     | Time Off Request                      | 7/24/2020 1:58PM  | Cancel Submitt |
| 002                     | Time Off Bequest                      | 7/27/2020 12:15PM | Approved       |
| 002                     | Time Off Request                      | 7/28/2020 1:09PM  | Approved       |

**Screenshots** 

If you press the Cancel icon, this window will pop up. Press Cancel Request in the bottom right corner.

Employees can also cancel their own requests under their My Calendar tab. This will be reviewed at the end of this section.

| Cancel Time                                         | -Off Reque          | st                |           |            |              |  |  |
|-----------------------------------------------------|---------------------|-------------------|-----------|------------|--------------|--|--|
| Approved: 7/28/2020 - 1:10:31PM<br>Modified by: 002 |                     |                   |           |            |              |  |  |
| Employee: Person                                    | ia, Employee        | Type: Time Off    | Request   |            |              |  |  |
| <ul> <li>Requested</li> </ul>                       |                     |                   |           |            |              |  |  |
| <ul> <li>Approved</li> </ul>                        |                     |                   |           |            |              |  |  |
| Start date                                          | End date            | Pay code          | Time Unit | Start time | Daily Amount |  |  |
| 7/31/2020                                           | 7/31/2020           | Administrative Le | Full day  |            |              |  |  |
|                                                     | Accrual             |                   |           | Balance    |              |  |  |
| Bone Marrow Don                                     | ior                 |                   | 0.0 Hour  |            |              |  |  |
| Comp Time                                           |                     |                   | 0.0 Hour  |            |              |  |  |
| Comp Time Expire                                    | ed                  |                   | 0.0 Hour  |            | •            |  |  |
| Status History<br>Approved: 7/2                     | 18/2020 - 1:10:31PM | м                 |           |            |              |  |  |
| 002<br>Submitted: 7/                                | 28/2020 - 1:09:36P  | PM                |           |            |              |  |  |

The Time off request will change status to Cancel Submitted. Now, the icons that appear next to Add Request will be Cancel Approved, Cancel Retracted, and Cancel Pending. To delete the request entirely press Cancel Approved.

If an employee cancels their own request the supervisor process of Approving the cancellation still applies.

| <ul> <li>My Information</li> </ul> | Manage I           | My Department      | t                 | Requests          | 0 X +             |   |                  |
|------------------------------------|--------------------|--------------------|-------------------|-------------------|-------------------|---|------------------|
| Requests                           |                    |                    |                   |                   |                   |   |                  |
| Time-Off                           | •                  | III Statuses (12)  |                   | •                 |                   |   |                  |
| O Details Edit                     | (H)<br>Add Request | Cancel<br>Approved | Cancel<br>Refused | Cancel<br>Pending |                   |   |                  |
| Modified By (Usernam               | ne)                | Subject            |                   | Si                | ubmit Date        |   | Status           |
| 002                                | Time               | e Off Request      |                   | 7/22/2020         | 8:56AM            |   | Cancel Approved  |
| 003                                | Time               | e Off Request      |                   | 7/23/2020         | 11:54AM           |   | Cancel Submitted |
| 002                                | Time               | e Off Request      |                   | 7/24/2020         | 7/24/2020 9:58AM  |   | Cancel Approved  |
| 002                                | Time               | Off Request        |                   | 7/24/2020         | 7/24/2020 10:48AM |   | Retracted        |
| 002                                | Time               | Off Request        |                   | 7/24/2020         | 7/24/2020 1:58PM  |   | Cancel Submitted |
| 002                                | Time               | e Off Request      |                   | 7/27/2020         | 12:15PM           | _ | Approved         |
| 002                                | Time               | e Off Request      |                   | 7/28/2020         | 1:09PM            |   | Cancel Submitted |

The Cancel Approved icon will bring up the Approved Time-off Cancellation Request window. Press Cancel Approved in the lower right corner.

This will change the status to Cancel Approved and the time off request will not need any further actions.

| <ul> <li>Cancel Submitt<br/>Modified by:</li> <li>mployee: Tommo</li> <li>Requested</li> </ul> | ed: 7/24/2020 - 3<br>002<br>billo, Stefanie | 34:43PM<br><b>Type:</b> Time 0 | ff Request           |            |              |
|------------------------------------------------------------------------------------------------|---------------------------------------------|--------------------------------|----------------------|------------|--------------|
| <ul> <li>Approved</li> </ul>                                                                   |                                             |                                |                      |            |              |
| Start date                                                                                     | End date                                    | Pay code                       | Time Unit            | Start time | Daily Amount |
| 7/24/2020                                                                                      | 7/24/2020                                   | Vacation                       | Full day             |            |              |
| ccruals on: 7/24/                                                                              | /2020                                       |                                |                      |            |              |
| ccruals on: 7/24/<br>Bone Marrow Don                                                           | Accrual                                     |                                | 0.0 Hour             | Balance    |              |
|                                                                                                | Accrual                                     |                                | 0.0 Hour<br>0.0 Hour | Balance    |              |
| Bone Marrow Don                                                                                | Accrual                                     |                                |                      | Balance    |              |
| Bone Marrow Don<br>Comp Time<br>Comp Time Expire<br>Status History<br>Cancel Submitte<br>002   | Accrual                                     |                                | 0.0 Hour             | Balance    | ×            |

# Screenshots

If you press the Retract icon, this window will pop up. Press Retract in the bottom right corner.

Again, it is recommended to Cancel Request and not Retract it due to the fact that retractions won't remove the Time off from the timecard and won't update the pay codes.

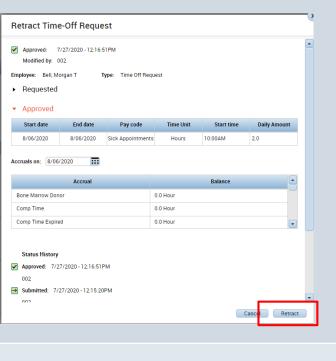

Once you retract the Time off request, this window will pop up. Press OK to continue.

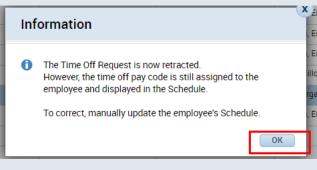

In order to manually update the employees schedule, press the Go To widget, then Schedule Planner.

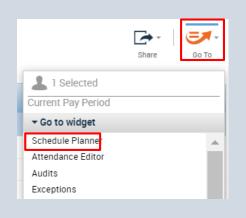

# Screenshots

#### Navigate to the dates of the Time off request.

| Thu 8/06                |
|-------------------------|
| 0.00414 10.00414        |
| 8:00AM - 10:00AM        |
| Sick Appointments [2.0] |
| 12:00PM - 4:30PM        |
|                         |

Right click Time off request on each individual date and press **Delete** to remove the time off request from the employee schedule.

This will remove the time off request from the schedule and restore the pay codes.

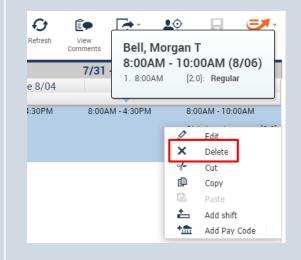

Employees can cancel a request through their My Calendar widget by going to the dates of the request, right clicking on the Time Off request and pressing Cancel request.

This will show up in your request widget as shown below, and then you decide whether you want to approve their request to cancel.

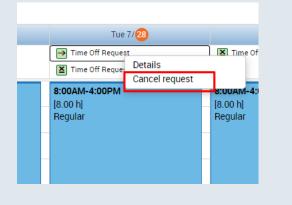

| 003 Time Off Request 7/29/2020 12:13AM Cancel Submitted Persona, Emp | 003 | Time Off Request | 7/29/2020 12:13AM | Cancel Submitted | Persona, Employee |
|----------------------------------------------------------------------|-----|------------------|-------------------|------------------|-------------------|
|----------------------------------------------------------------------|-----|------------------|-------------------|------------------|-------------------|

### Purpose:

This job aid will help you edit a time off request you already approved.

| Steps                                                                                                    | Screenshots                                                                                                    |
|----------------------------------------------------------------------------------------------------|----------------------------------------------------------------------------------------------------|
| Click on the '+' and select Manage my<br>Department                                                                                           | My Information C +<br>My Timecard Manage My Department<br>O  View Approve Timecard                                                                                                    |
| Find the employee by using the QuickFind<br>window and inserting their name or employee<br>ID.                                                | ★ My Information       Manage My Department       ♥   ↓         Genies       ♥       ♥       ♥       ♥         QuickFind ▼       * lopez       ♥       ♥       ♥       ♥       ♥       ♥       ♥       ♥       ♥       ♥       ♥       ♥       ♥       ♥       ♥       ♥       ♥       ♥       ♥       ♥       ♥       ♥       ♥       ♥       ♥       ♥       ♥       ♥       ♥       ♥       ♥       ♥       ♥       ♥       ♥       ♥       ♥       ♥       ♥       ♥       ♥       ♥       ♥       ♥       ♥       ♥       ♥       ♥       ♥       ♥       ♥       ♥       ♥       ♥       ♥       ♥       ♥       ♥       ♥       ♥       ♥       ♥       ♥       ♥       ♥       ♥       ♥       ♥       ♥       ♥       ♥       ♥       ♥        ♥       ♥       ♥       ♥       ♥       ♥       ♥       ♥       ♥       ♥       ♥       ♥       ♥       ♥       ♥       ♥       ♥       ♥       ♥       ♥       ♥       ♥       ♥       ♥       ♥       ♥       ♥       ♥       ♥       ♥ |
| Click on their name once to select them.<br>On the right side of the window, select the Go To<br>drop down menu and choose "Schedule Planner" | Refresh Calculate   Refresh Calculate   Totals Save   © To   © To                                                                                                    |

### Screenshots

Navigate to the dates of the Time off request.

If you want to edit the Time off request without deleting the whole request. You can delete individual days from the schedule planner without deleting the entire Time off request. 
 7/31 - 8/06

 Wed 8/05
 Thu 8/06

 8:00AM - 4:30PM
 8:00AM - 10:00AM

 Sick Appointments [2.0]
 12:00PM - 4:30PM

Right click Time off request on each individual date and press **Delete** to remove the time off request from the employee schedule.

This will remove the time off request from the schedule and restore the pay codes.

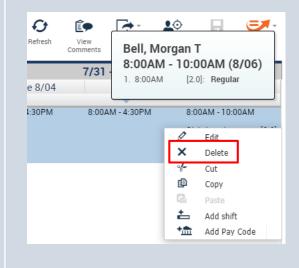

If you want to edit the pay code used or the length of hours in a given day of the Time off request, navigate to the date and right click Time off request on each individual date and press Edit.

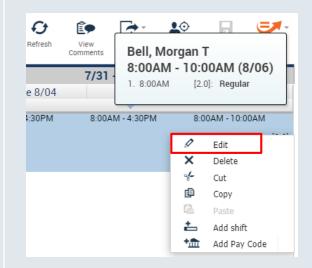

Screenshots

| Assigned to<br>Bell, Morgan T |                           |                       |   |
|-------------------------------|---------------------------|-----------------------|---|
| Effective Date:*              | 8/06/2020                 |                       |   |
| Pay Code:*                    | Administrative Leave Paid | •                     |   |
| Amount (HH.hh):*              | 6.50                      | •                     |   |
|                               | Override Accrual Days     |                       |   |
|                               | Override Shift            |                       |   |
|                               | Whole Shift               | Partial Shift         |   |
| Start Time:*                  | 8:00AM                    |                       |   |
| Repeat for:                   | 1 days                    | Transfer Job:         | • |
|                               |                           | Transfer Labor Level: |   |
| Comments (0) Add Comme        | nt                        |                       |   |

In this window, supervisors can edit the pay code, amount of hours, start time and more. Once finished editing the Time off request press Apply to confirm the changes.

# Time Off Reports

### Purpose:

This job aid will help you view time off reports.

| Steps                                                                                                    | Screenshots                                                                                                    |
|----------------------------------------------------------------------------------------------------|----------------------------------------------------------------------------------------------------|
| From the home page, click on the '+' and<br>select Manage my Department                                                                | <ul> <li>My Information C +</li> <li>My Timecard Manage My Department</li> <li>O → View Approve Timecard</li> </ul>                                                                                                    |
| Find the employee you want to view by using<br>the QuickFind window and inserting their<br>name or employee ID.                        | ★ My Information       Manage My Department       ♥   X         Genies       QuickFind ▼       *lopez       Q         QuickFind ▼       *lopez       Q       E       E         Select All<br>Rows       Column<br>Selection       Filter       Timekeeping       Accruals |
| Click their name once to select them.<br>Then on the right side of the window, select the<br>Go To drop down menu and choose "Reports" | Share Go To<br>Go To<br>Go To<br>Current Pay Period<br>Go to widget<br>Attendance Editor<br>Audits<br>Exceptions<br>Quick Leave Editor<br>Reports<br>Requests<br>Timecards                                                                                                |

# Screenshots

View the reports for this employee by using the column to the left to narrow down the available reports. Once a report is selected press Run Report.

| REPORTS                                                                                                    |                                                                         |                                                                                                    |
|----------------------------------------------------------------------------------------------------|-------------------------------------------------------------------------|----------------------------------------------------------------------------------------------------|
|                                                                                                    | te Favorite                                                             |                                                                                                    |
| <ul> <li>All</li> <li>Accrual Balances and Projections (Data)<br/>Accrual Debit Activity Summary</li> <li>Accrual Debit Activity Summary</li> <li>Accruals (Spreadsheet Export)<br/>Accruals (Spreadsheet Export)</li> <li>Accruals Summary</li> <li>Attendance</li> <li>Biometrics</li> <li>Configuration</li> <li>Detail Up Genie</li> <li>Scheduler</li> <li>Timecard</li> </ul> | ACCRUAL DETAIL<br>Description<br>People<br>Time Period<br>Output Format | L (DATA)<br>This report produces raw, unformatted data<br>running accrual balances for each employee<br>[Previous] Selected Employee(s)<br>Current Pay Period<br>Current Pay Period<br>Adobe Acrobat Document(pdf) |

Select the report you want to view and it will highlight green. Once it is selected, press View Report and a pdf will be downloaded to your computer for you to open and view.

| REPORTS                           |     |        |  |  |  |  |
|-----------------------------------|-----|--------|--|--|--|--|
| SELECT REPORTS CHECK REPORT STATU | s   |        |  |  |  |  |
| View Report Refresh Status Delete |     |        |  |  |  |  |
| Report Name                       |     | Format |  |  |  |  |
| Attendance Analysis               | pdf |        |  |  |  |  |
| Accrual Detail (Data)             | pdf |        |  |  |  |  |
|                                   |     |        |  |  |  |  |